## **JTHS E-Learning Day Directions for Students**

These are the directions on how to record your attendance and access your assignments on an E-Learning Day.

**RECORDING YOUR ATTENDANCE:** Please note that you need to record your attendance one time between 9:30 and 11:am, on the E-Learning Day.

1. You will need to record your attendance for the E-Learning day by navigating to <a href="www.examlogin.com">www.examlogin.com</a> and choosing "I Have a Test Code", entering a code that will be sent with the communication that an E-Learning day is necessary. You will also enter your student ID, click "Find" and then "Start" (which will appear where the "Find" button was located).

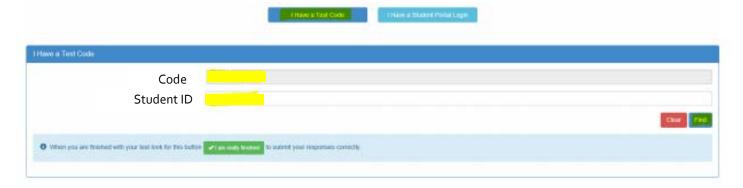

2. Enter your first and last name and click "Next".

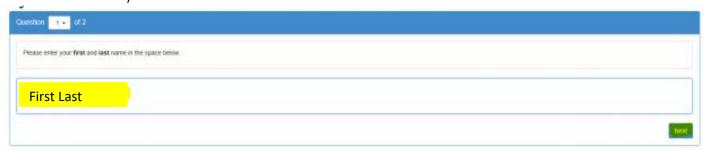

3. Select the appropriate response to the question and click "Next".

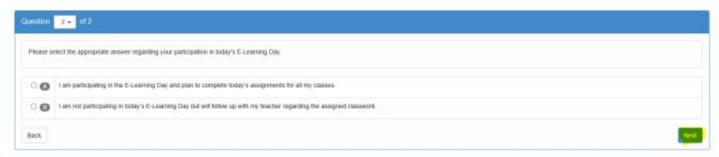

4. Click on the "I am really finished" option to submit your responses.

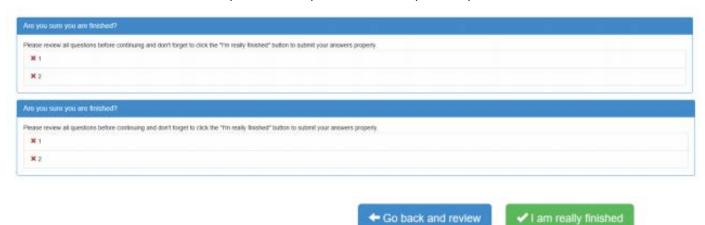

**5.** Go to Home Access Center (HAC) and access the assignment/link for each class; for example, on the calendar as shown below.

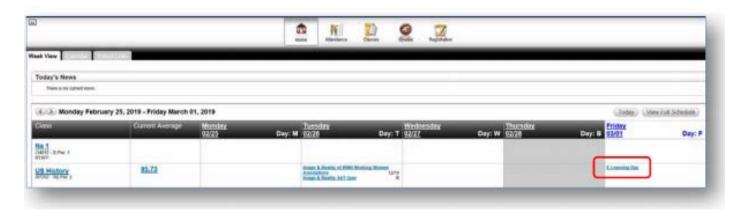

**6.** Complete the assigned work for all your classes.

For technical support please call 815-727-6860 or email the appropriate student help desk as specified below with details plus your contact information and someone will get back to you as soon as possible.

Central students: <a href="mailto:centralstudenthelpdesk@jths.org">centralstudenthelpdesk@jths.org</a>
West students: <a href="mailto:weststudenthelpdesk@jths.org">weststudenthelpdesk@jths.org</a>